# **หน้าจอและขั้นตอนการช าระภาษีกรมสรรพสามิต – ระบบใหม่**

- **1. เลือก รายการแบบที่รอการช าระภาษี**
- **2. เลือก ช าระเงินผ่าน Excise Payment Gateway**
- **3. ยืนยันการช าระเงิน**

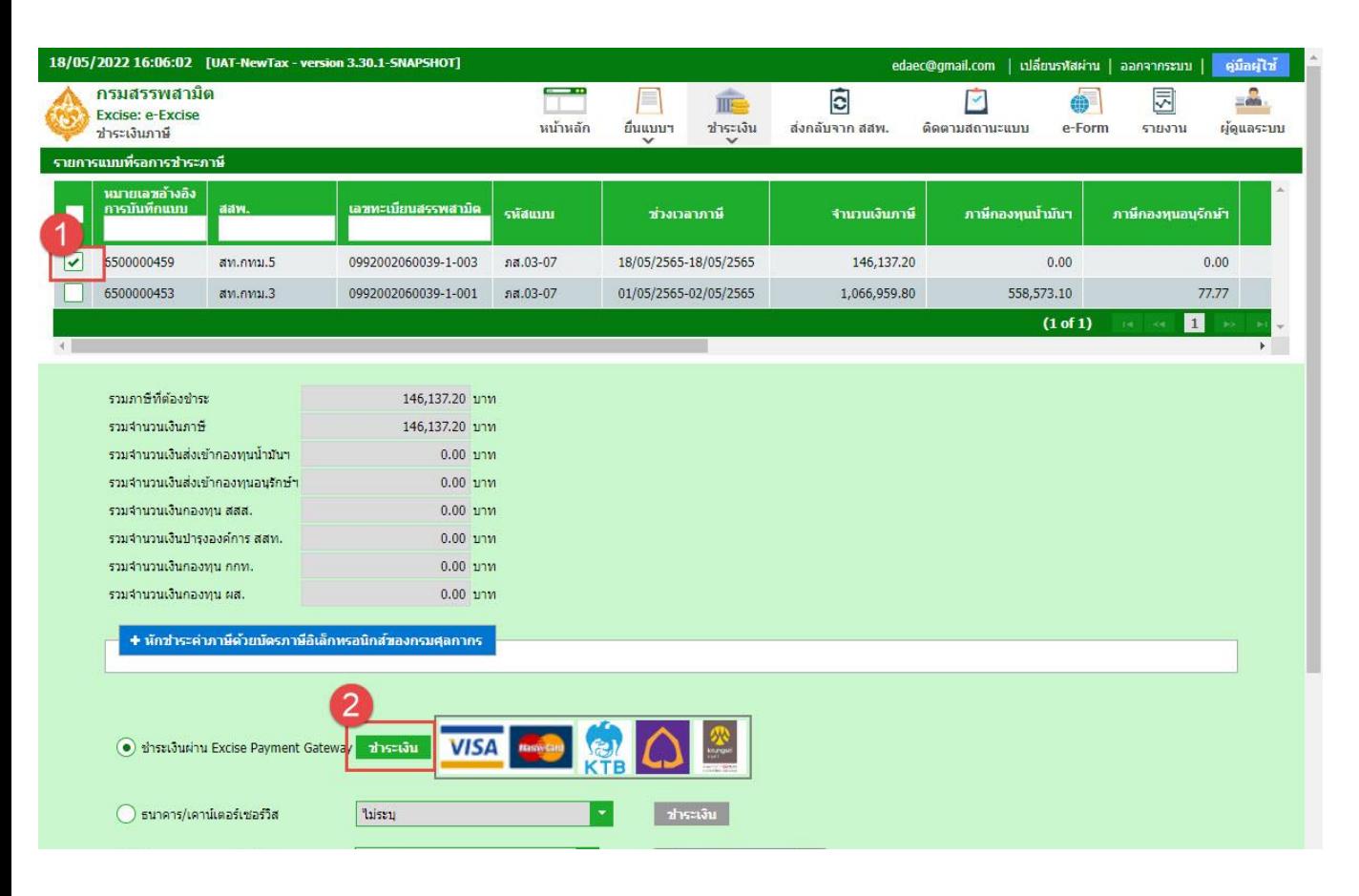

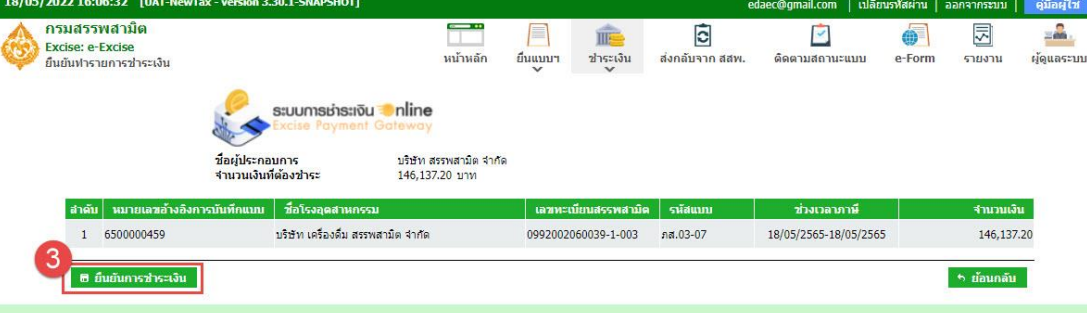

- **4. เลือก ตัวเลือกการชำระเงิน ออนไลน์กับธนาคาร**
- **5. เลือก ธนาคารไทยพาณิชย์จ ากัด (มหาชน)**
- **6. กดช าระเงิน**
- 7. ยื่นยันข้อมูลการชำระเงิน และกด ชำระเงิน

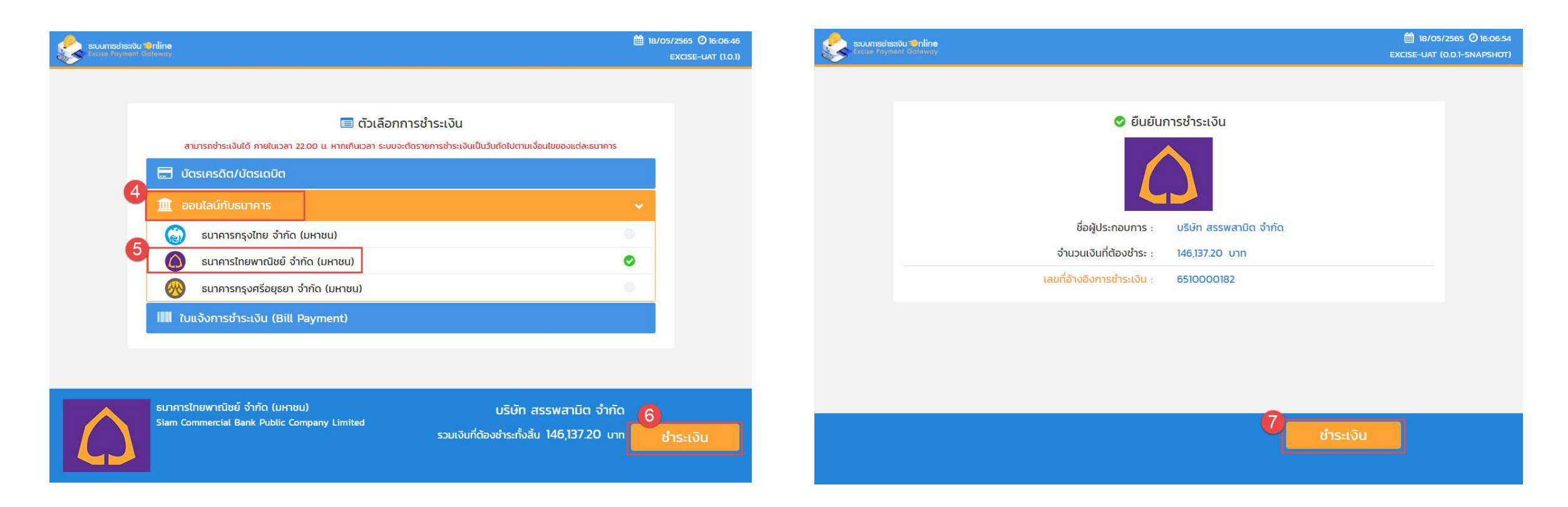

### **8. เลือก ช่องทางช าระเงิน SCB Business Net 9. ระบุ Corporate ID / User / Password ของ Maker**

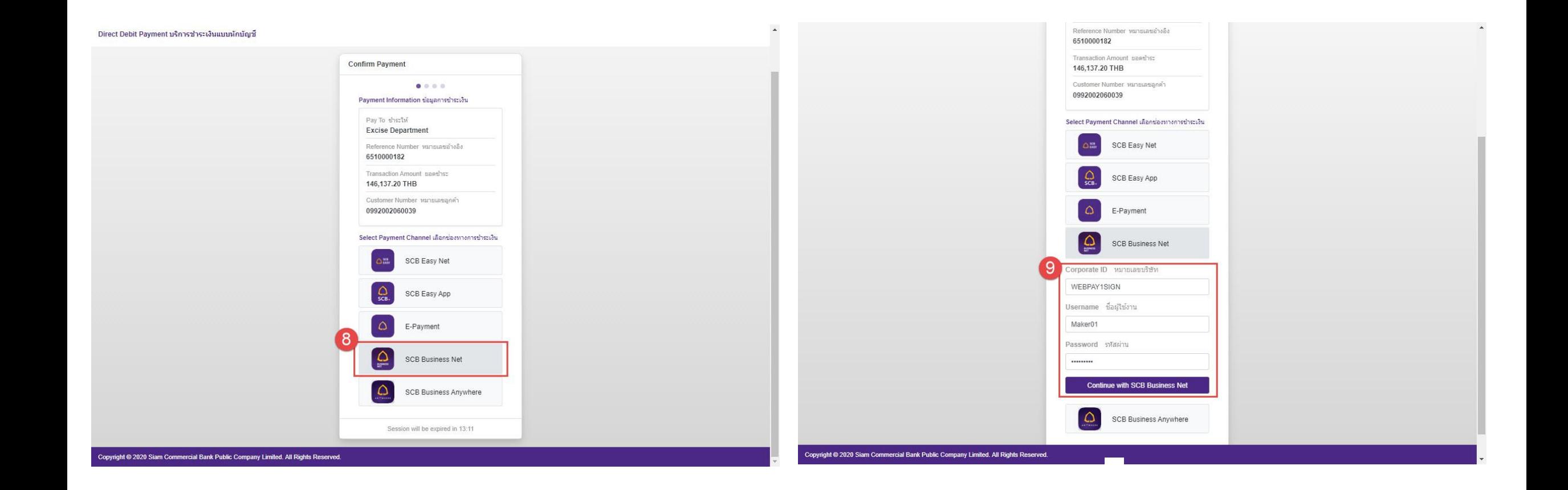

# **10. เลือก เลขที่บัญชี และ ยืนยันรายการ** 11. สรุปรายการ และกดยืนยันรายการชำระเงิน

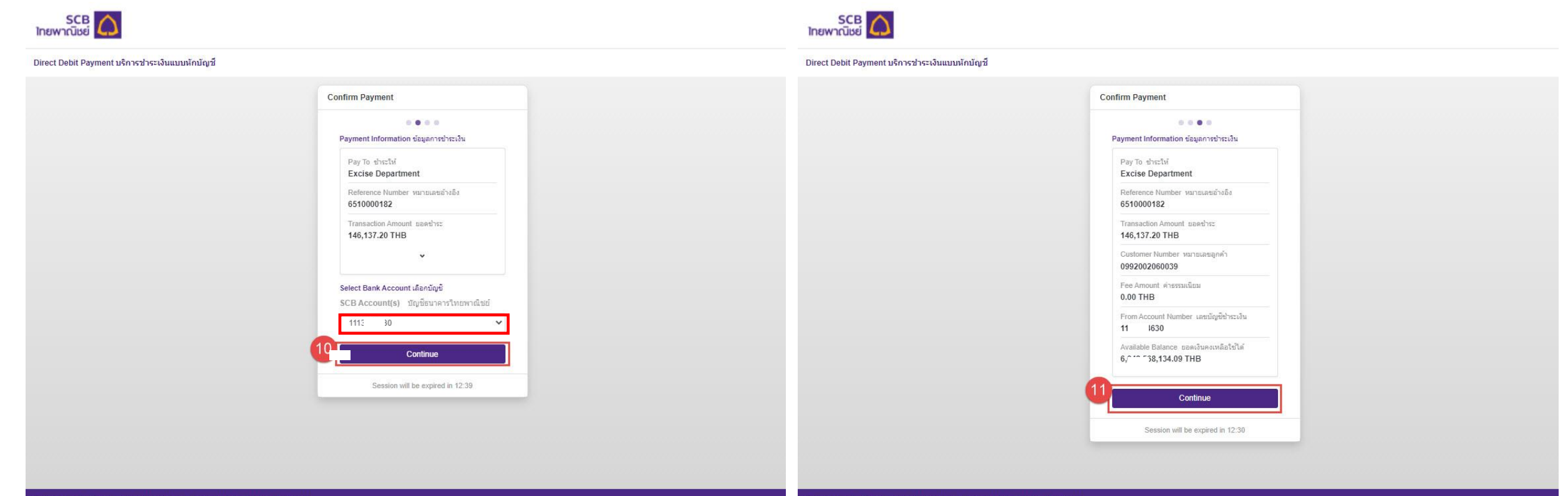

Copyright @ 2020 Siam Commercial Bank Public Company Limited. All Rights Reserved.

Copyright @ 2020 Siam Commercial Bank Public Company Limited. All Rights Reserved.

### **12. แจ้งผลการท ารายการ และกลับไปที่หน้าระบบเว็บกรมสรรพสามิต**

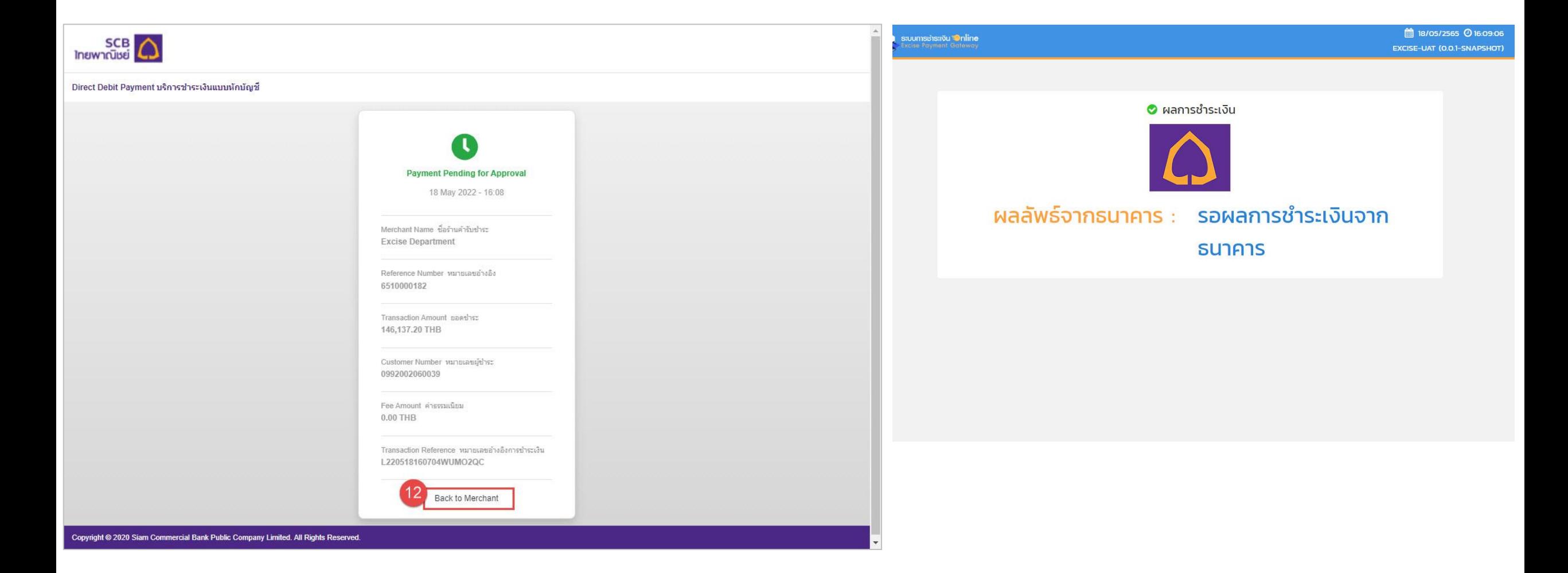

### **กรณีต้องการตั้งวันที่ช าระเงินล่วงหน้า (Schedule)**

**1. Maker user ท า Edit Payment ที่ระบบ SCB Business Net**

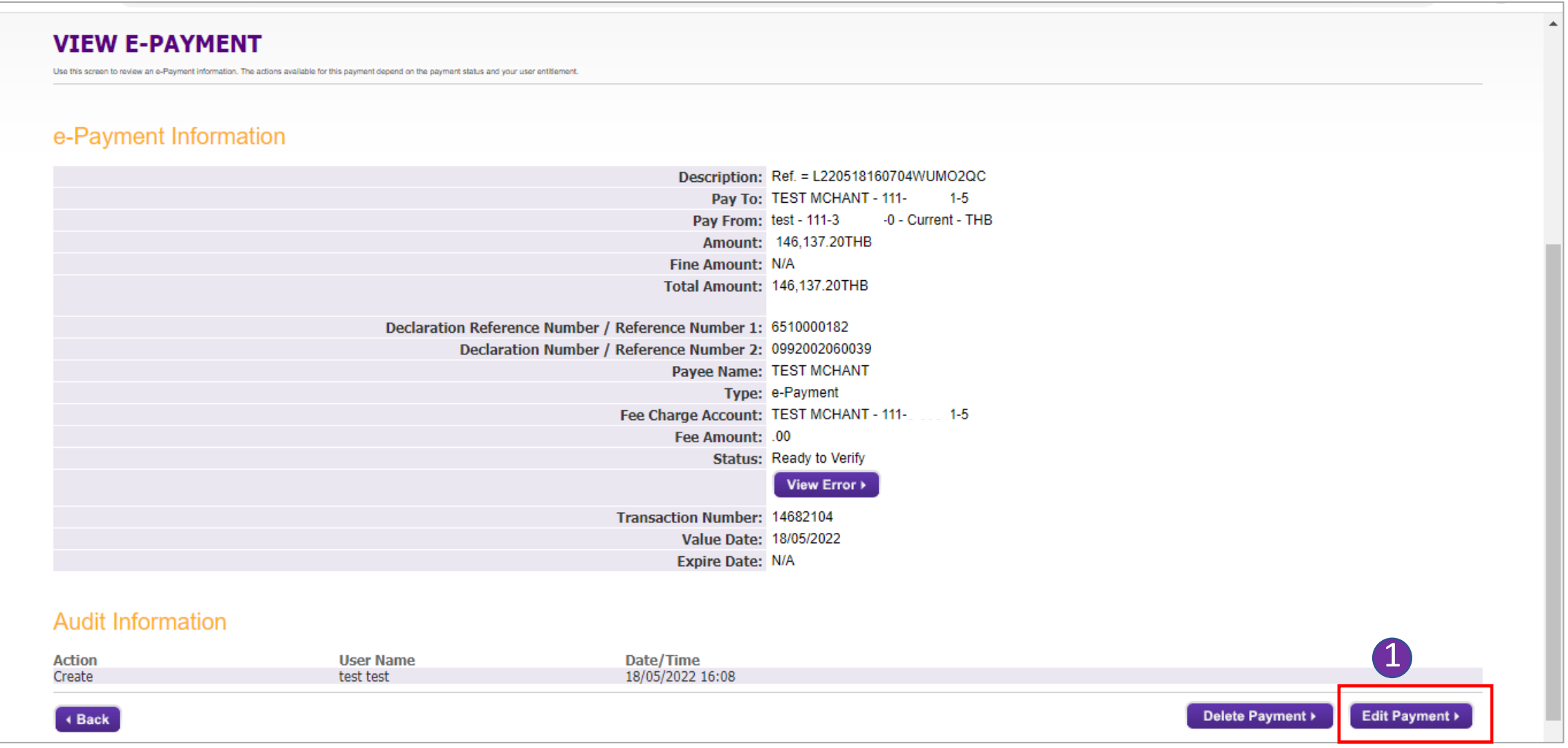

# **2. เลือกวันที่ต้องการตั้งช าระเงินล่วงหน้า**

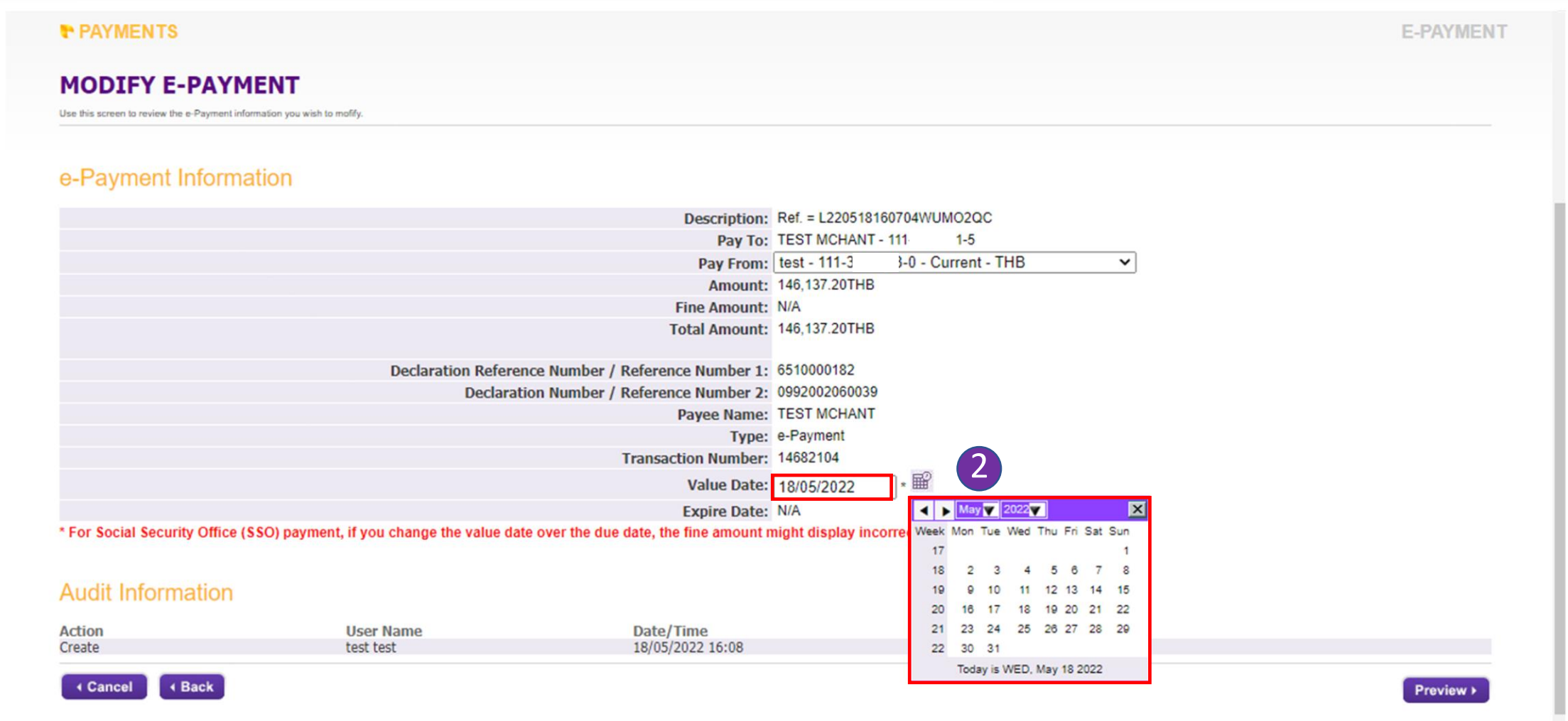

### **3. กด Preview เพื่อดูสรุปรายการ**

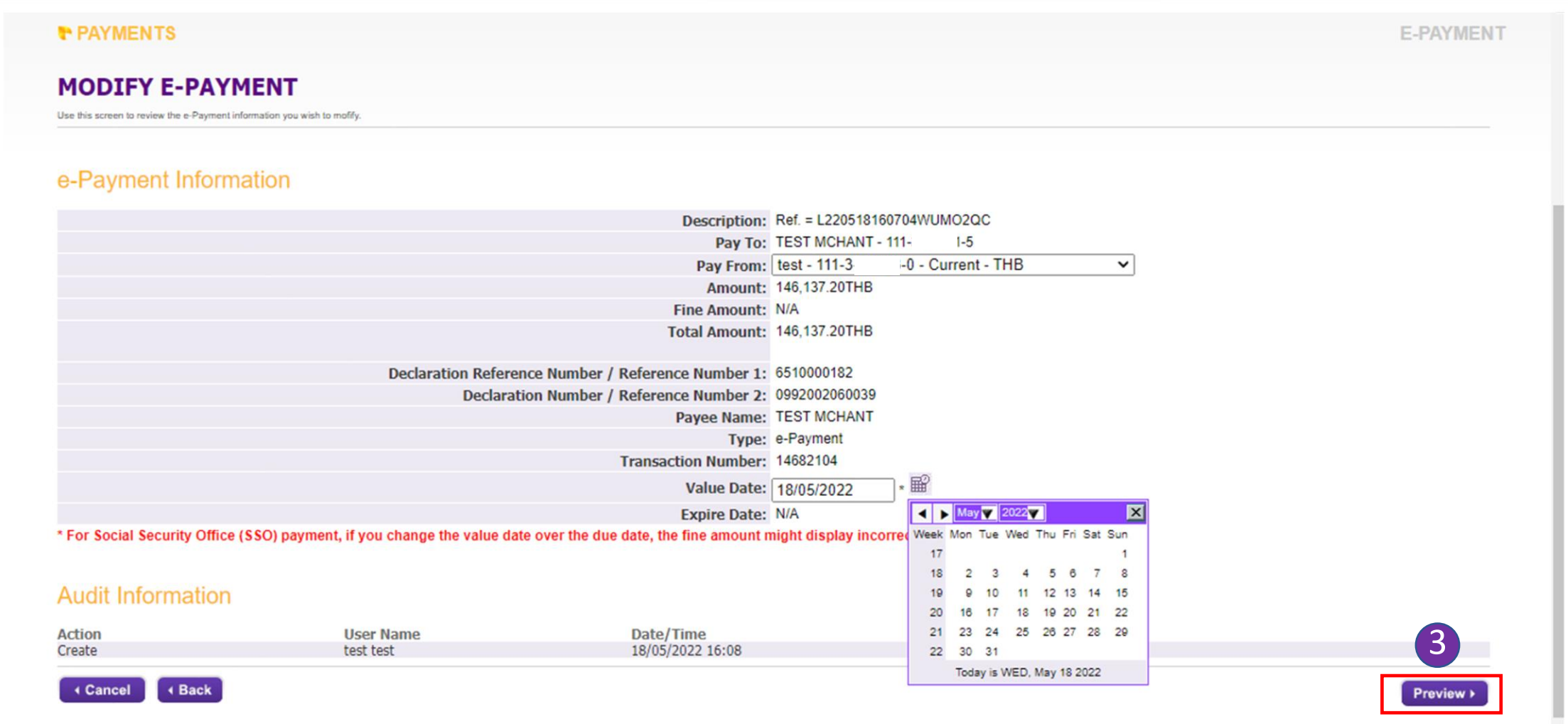

#### **4. หลังจากตรวจสอบรายการ หากถูกต้องกด Submit Payment**

test test

Create

← Cancel

← Edit Payment

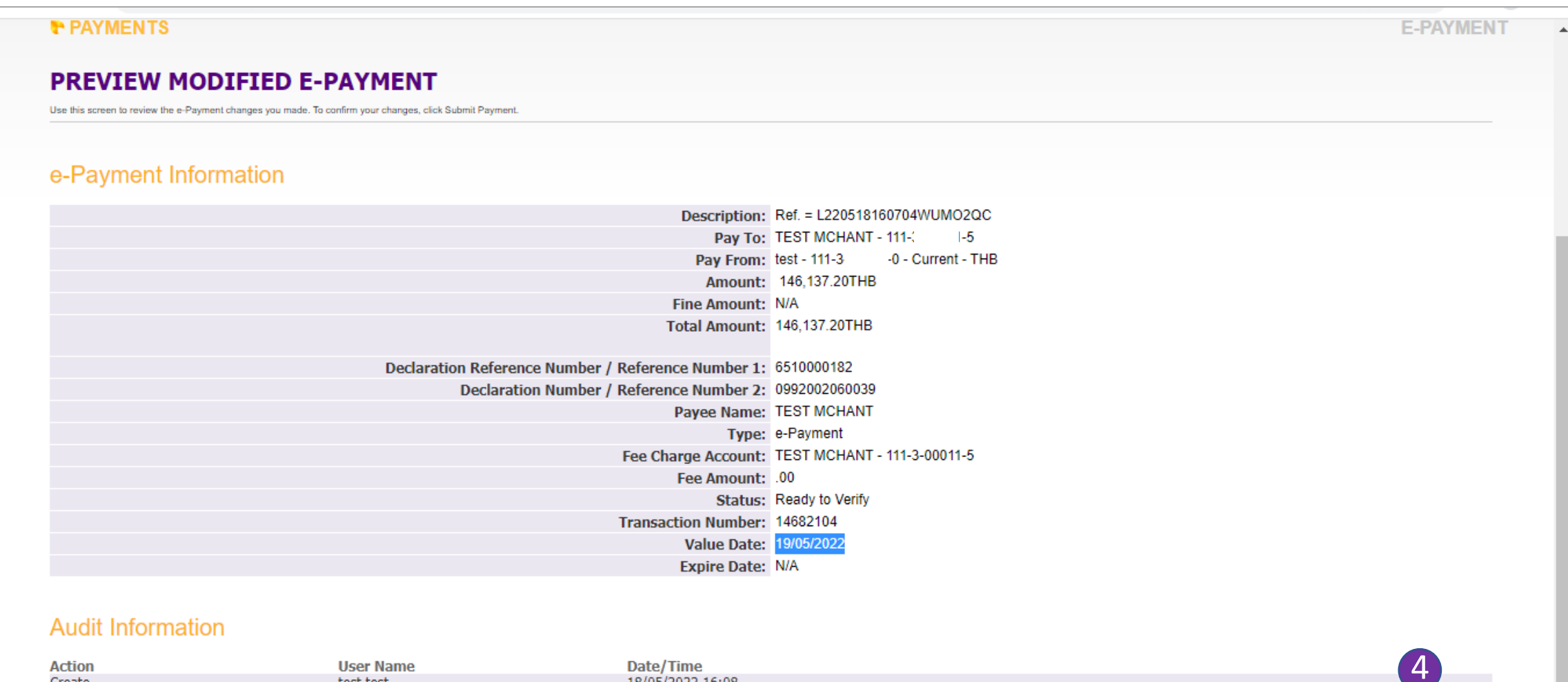

Submit Payment >

18/05/2022 16:08

#### **5. หลังจาก Edit Payment รายการสถานะจะเป็น Ready to Sign**

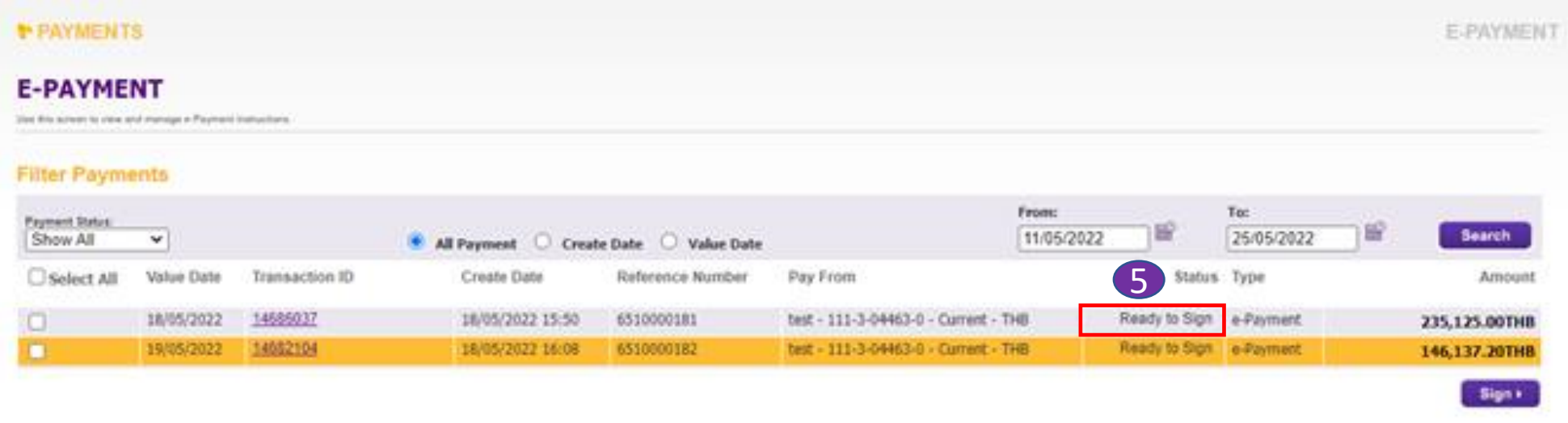

#### **6. เมื่ออนุมัติรายการเรียบร้อย รายการสถานะจะเป็น Scheduled**

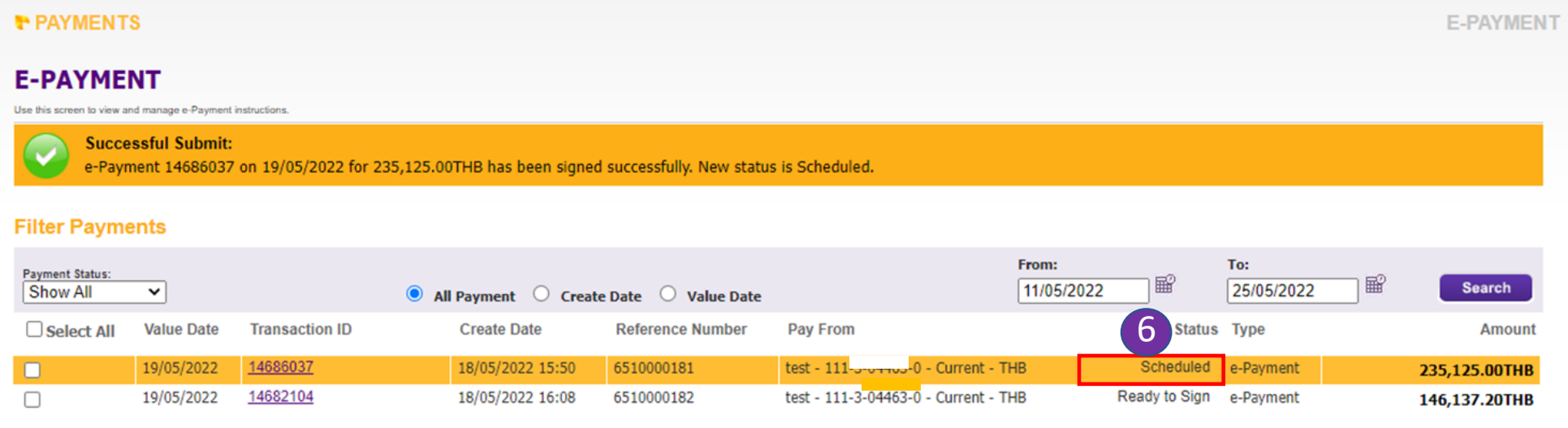